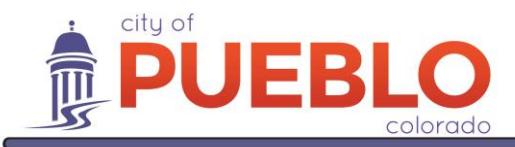

211 East D Street | Pueblo, Colorado 81003 | Tel 719-553-2259 | Fax 719-553-2359 | TTY 719-553-2611 | www.pueblo.us

## Commercial E-Submittal Information

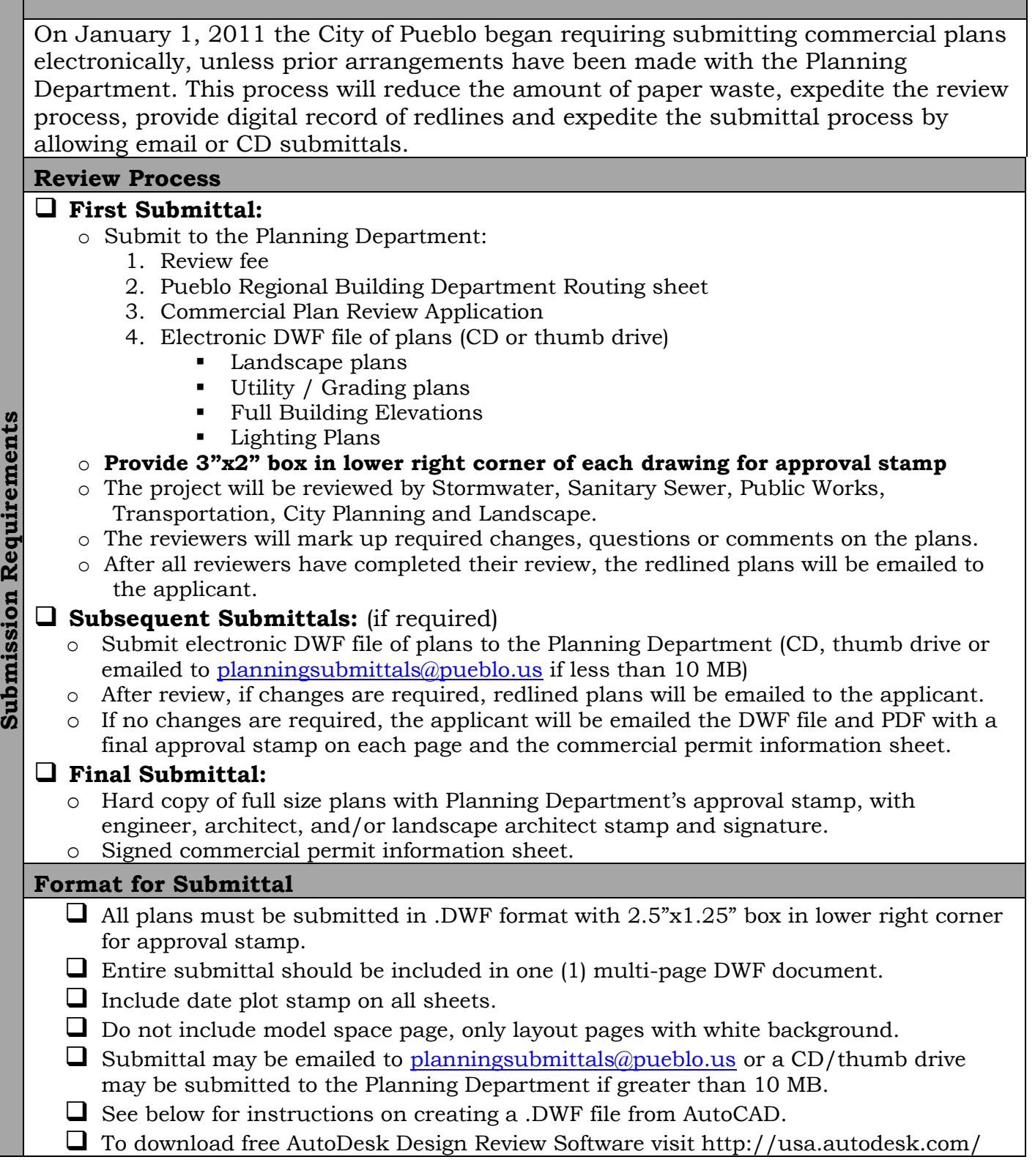

## **How to create a DWF file:**

- 1. Open the drawing or drawings that you want to use. You can include more than one drawing and layout in the DWF file.
- 2. Choose File> Publish to open the Publish dialog box (or type PUBLISH from command line).
- 3. Use the Add Sheet and Remove Sheets buttons to add or remove drawings and layouts. Other buttons lets you change the order, choose a Page Setup, change the page name, and save the list of drawings for future use.

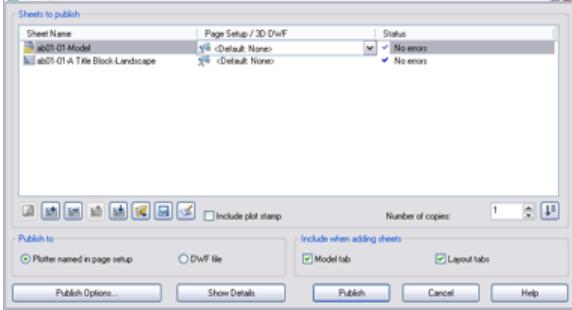

- 4. From the Publish To section, choose the DWF File option.
- 5. Click the Publish Options button to open the Publish Options dialog box.

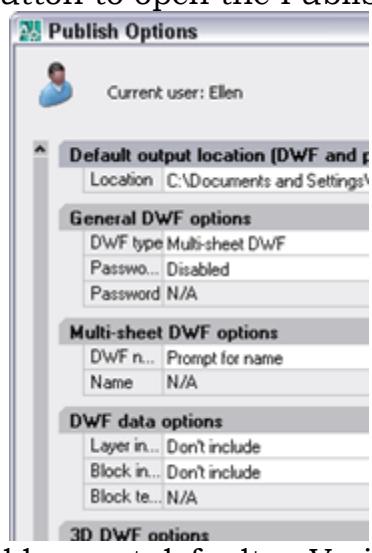

- 6. In this dialog box, you should accept defaults. Verify that Password field is disabled. Click OK.
- 7. In the Publish dialog box, click Include Plot Stamp.
- 8. Click the Publish button.
- 9. At the message asking if you want to save the list of sheets, answer Yes if you may want to create the DWF again for those drawings and layouts. Otherwise, click No.
- 10.You may see a message saying that the publishing is going on in the background. Click OK to create the file.